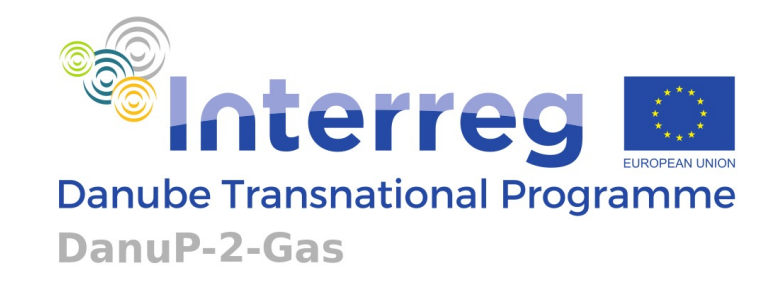

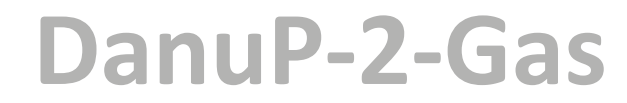

**Innovative model to drive energy security and diversity in the Danube Region via combination of bioenergy with surplus renewable energy**

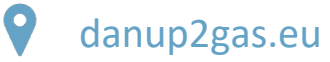

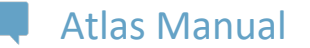

Rajan Paudyal | Laura Fiegler| Wolfgang Dorner | Balázs Kiss

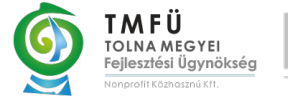

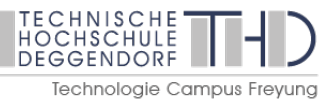

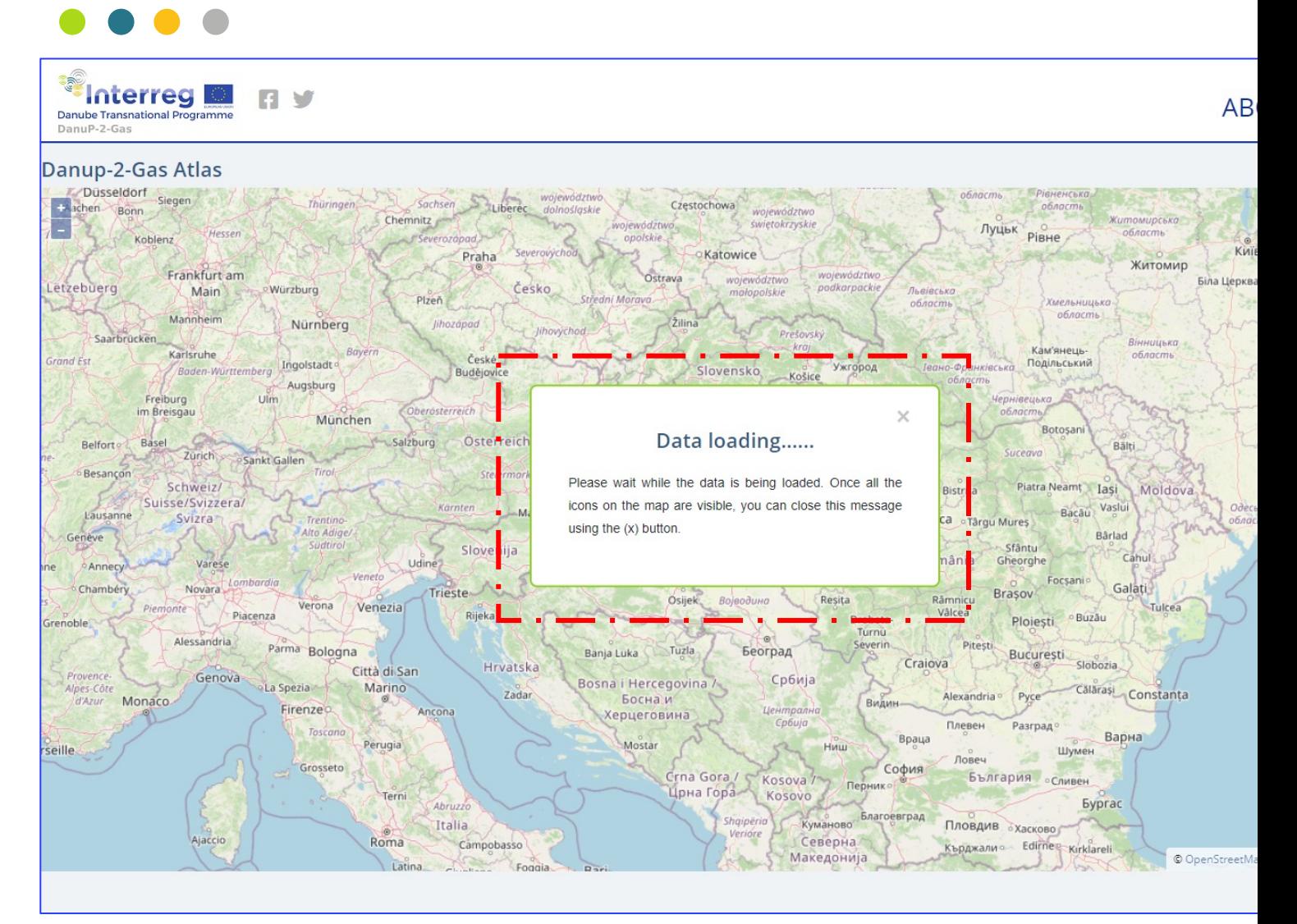

https://www.danup2gas.eu/atlas-test

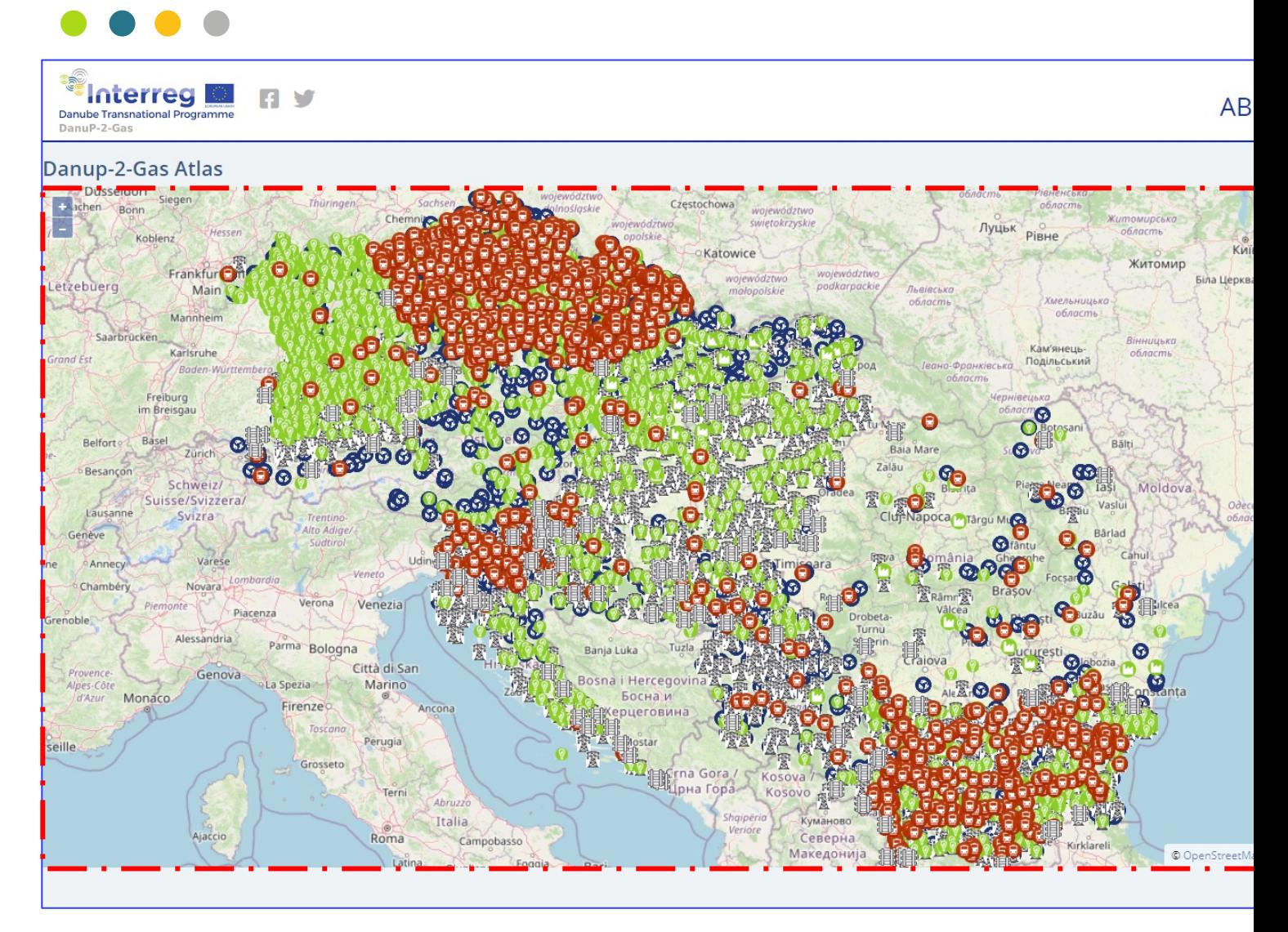

https://www.danup2gas.eu/atlas-test

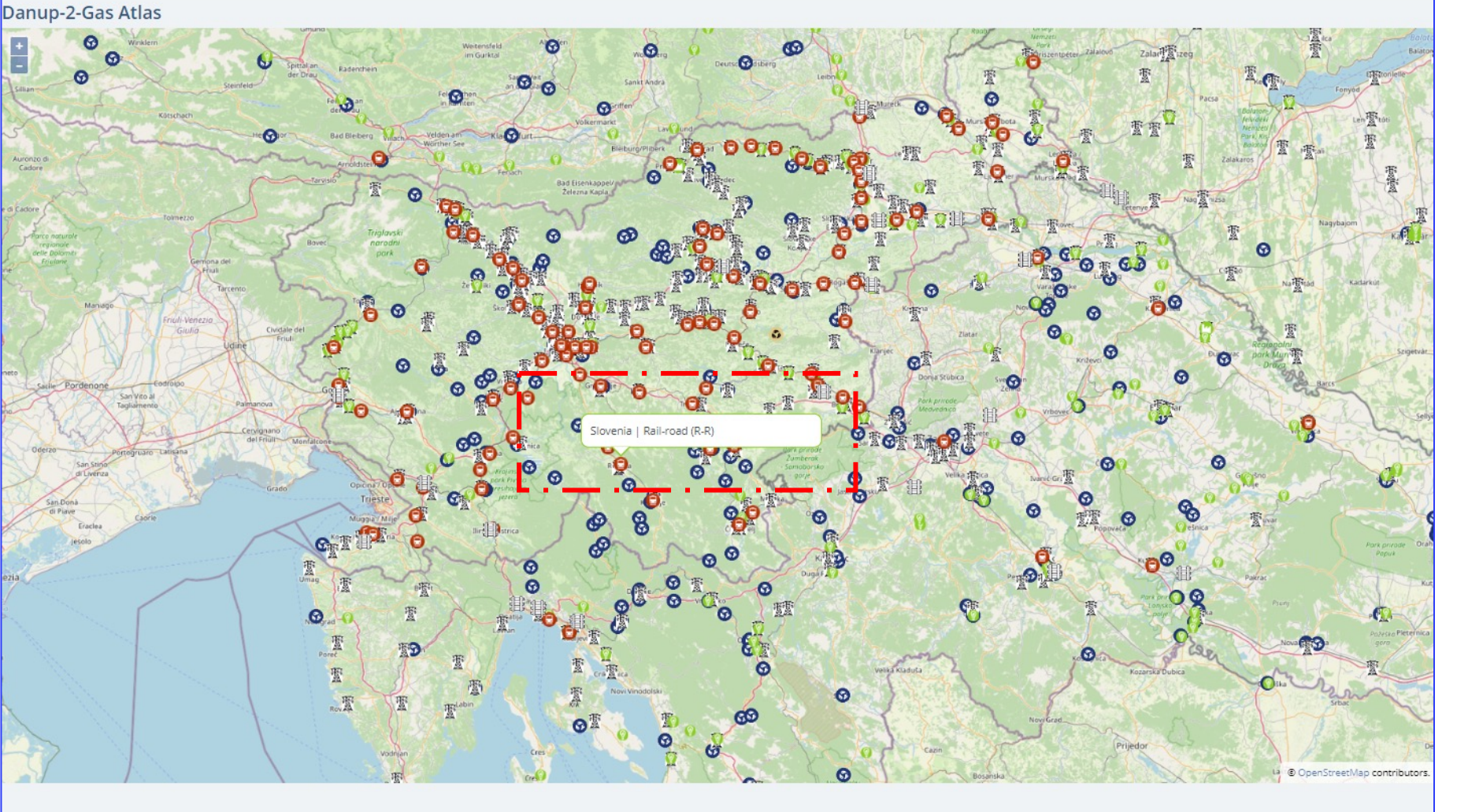

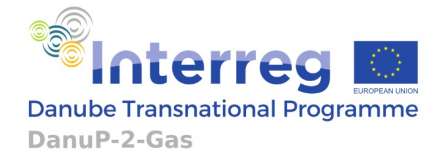

#### Zoom in / out:

Turning the mouse wheel upwards will zoom in and turning the mouse wheel downwards will zoom out of the map.

#### Pan:

Clicking the left mouse click will enable panning the map to the desired direction

Hovering the mouse on icons will show its Country and the data type

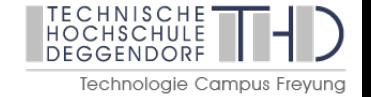

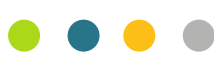

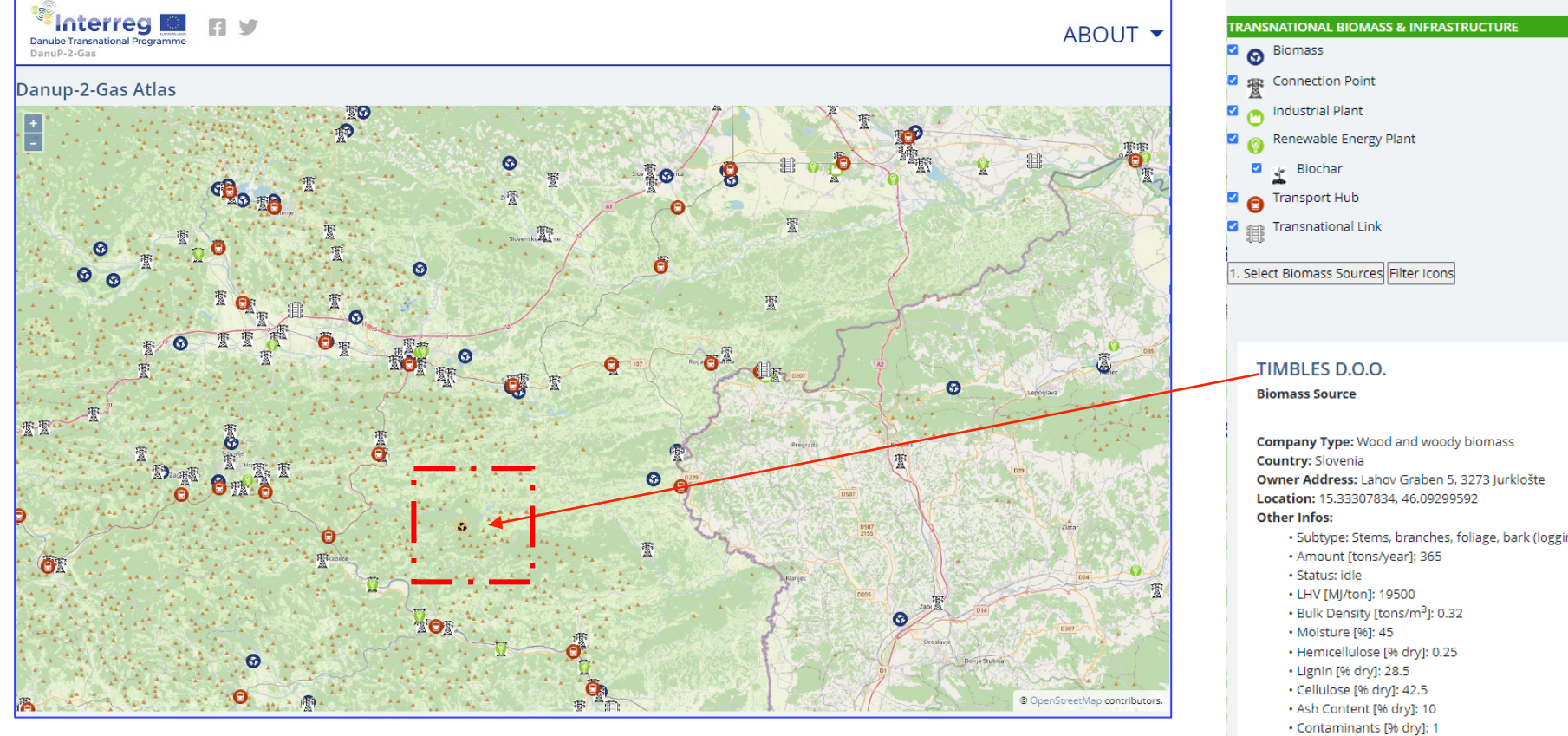

5

Clicking on any icon on the map will show the detailed information of that point on the lower right section of the screen. It will include all the information such as its Name, type, location, etc.

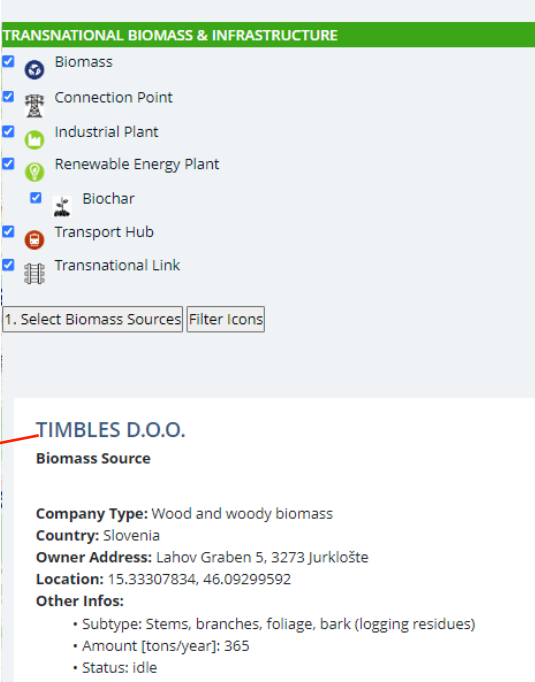

• Carbon [%]: 50  $\cdot$  Price [ $\in$ ]:

• Transport Price [€]: 0.15

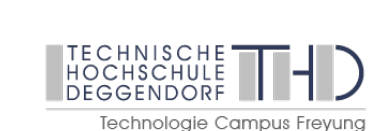

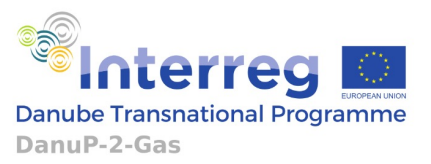

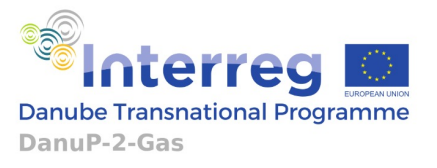

 $\bullet$   $\bullet$ 

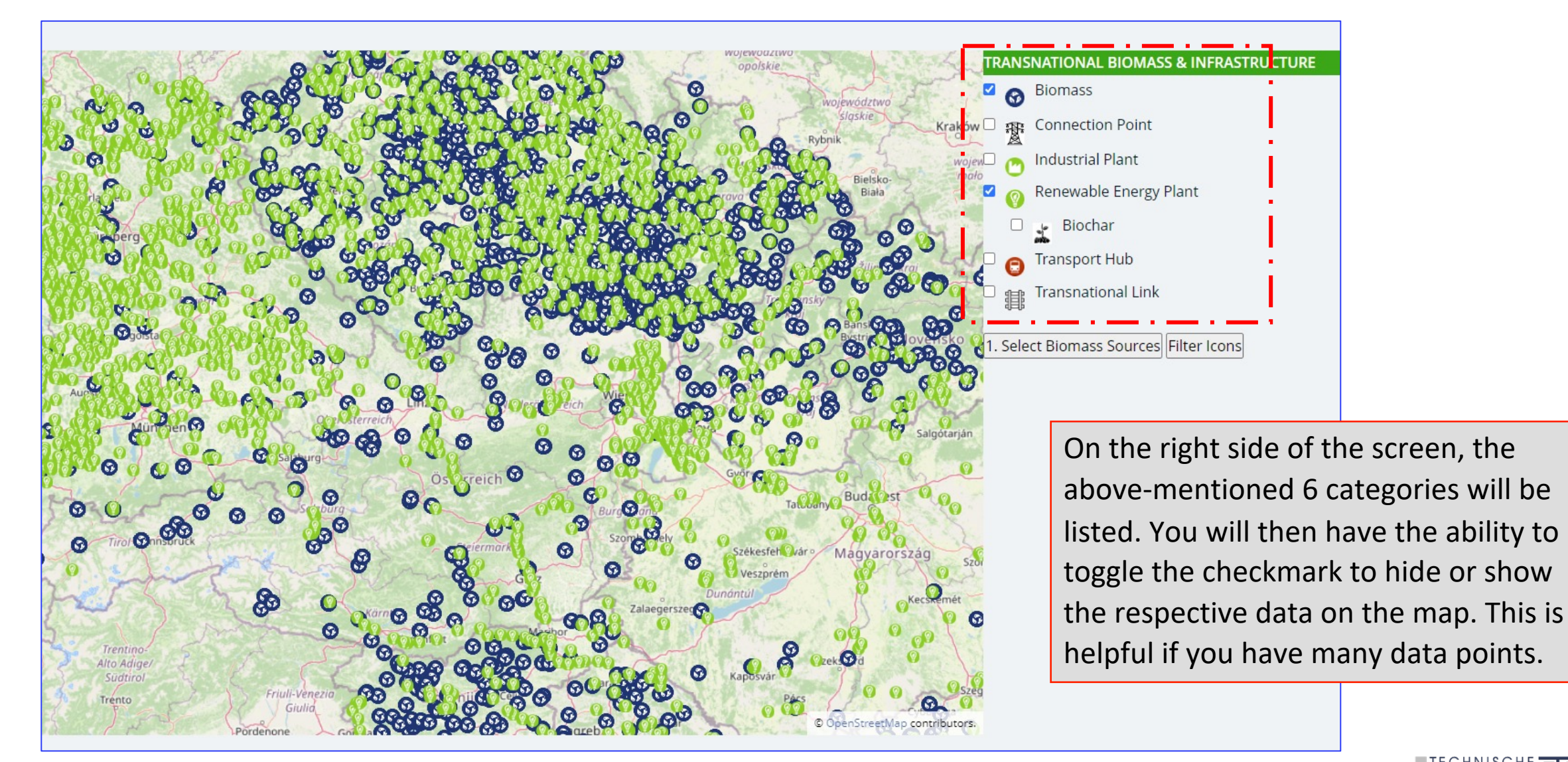

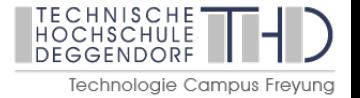

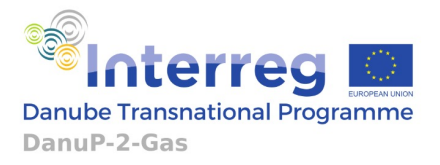

 $\bullet$ 

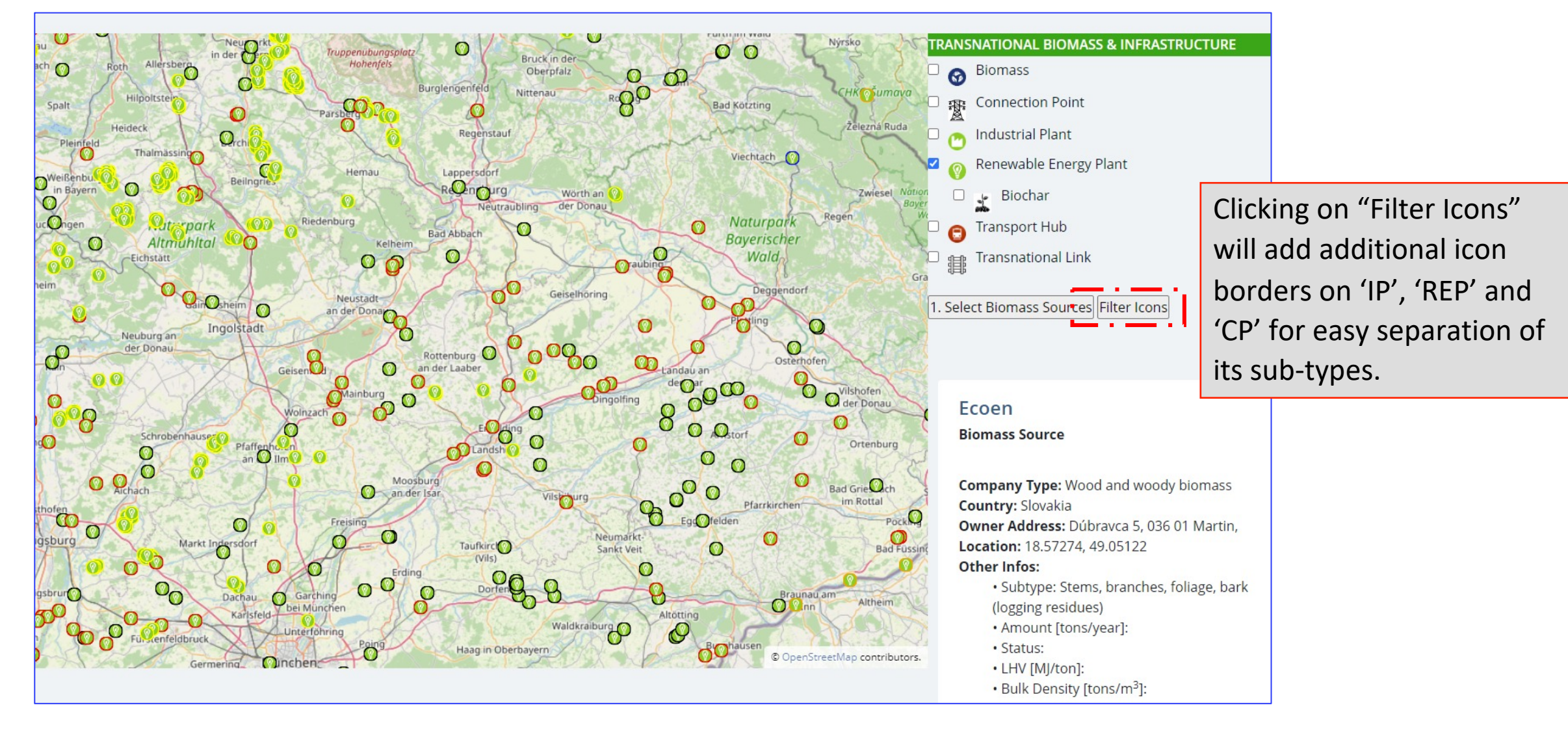

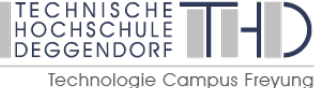

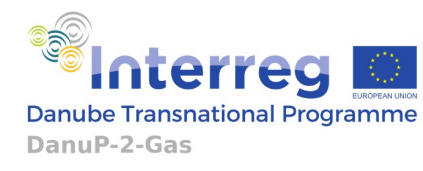

 $\bullet$   $\bullet$ 

Danup-2-Gas Atlas

![](_page_7_Figure_4.jpeg)

![](_page_7_Picture_5.jpeg)

![](_page_8_Picture_1.jpeg)

 $\bullet$ 

![](_page_8_Figure_3.jpeg)

![](_page_8_Picture_4.jpeg)

![](_page_9_Picture_1.jpeg)

O

![](_page_9_Figure_3.jpeg)

Hold the ctrl key on the keyboard then draw a rectangle using the mouse left button on the map covering the required biomass sources.

All the biomass sources inside the drawn rectangular box will be selected.

Drawing a new rectangle will reset the previous selection and will start a new selection.

![](_page_9_Picture_7.jpeg)

![](_page_10_Picture_1.jpeg)

Danup-2-Gas Atlas

![](_page_10_Figure_4.jpeg)

![](_page_11_Picture_1.jpeg)

![](_page_11_Figure_3.jpeg)

changed to a blue/white checkbox. The icon of all the previously selected biomass will be

![](_page_11_Picture_5.jpeg)

![](_page_12_Picture_1.jpeg)

 $\bullet$   $\bullet$ 

Danup-2-Gas Atlas

![](_page_12_Figure_4.jpeg)

![](_page_12_Picture_5.jpeg)

![](_page_13_Picture_1.jpeg)

 $\bullet$   $\bullet$ 

![](_page_13_Figure_3.jpeg)

![](_page_13_Picture_4.jpeg)

![](_page_14_Picture_1.jpeg)

 $\bullet$   $\bullet$ 

![](_page_14_Figure_3.jpeg)

DEGGENDORF

### Transnational Renewable Energy Atlas  $\begin{array}{c} \bullet\hspace{-6pt}\bullet\hspace{-6pt}\bullet\hspace{-6pt}\bullet\end{array}$

![](_page_15_Picture_1.jpeg)

![](_page_15_Picture_49.jpeg)

![](_page_15_Picture_3.jpeg)

length: 7.080 lines: 328

![](_page_16_Picture_1.jpeg)

![](_page_16_Picture_2.jpeg)

#### Click "Reset" or reload the page to start the process again

O)

DanuP-2-Gas

**Interreg Danube Transnational Programme** 

![](_page_16_Picture_4.jpeg)

![](_page_16_Picture_5.jpeg)

#### Transnational Renewable Energy Atlas  $\bullet\bullet\bullet$

![](_page_17_Picture_1.jpeg)

![](_page_17_Figure_2.jpeg)

Clicking on "Reset" will prompt you to select the biomass sources as before.

![](_page_17_Picture_4.jpeg)

![](_page_18_Picture_1.jpeg)

 $\bullet$ 

![](_page_18_Figure_3.jpeg)

![](_page_18_Picture_4.jpeg)

![](_page_19_Picture_1.jpeg)

 $\bullet$   $\bullet$ 

![](_page_19_Figure_3.jpeg)

JSON file using the "Export Data" button, as before.

![](_page_19_Picture_5.jpeg)

![](_page_20_Picture_0.jpeg)

# 22 THANK YOU